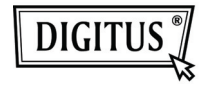

# **ADATTATORE GRAFICO USB 3.0 A HDMI**

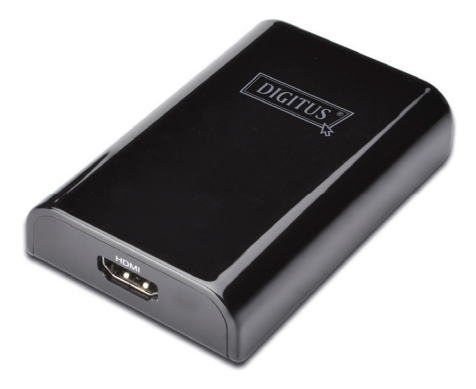

# **Guida all'installazione rapida DA-70452**

# **1. Installazione del Driver**

*Precauzione: NON connettere l'adattatore al vostro pc prima di aver installato il driver fornito.* 

Inserite il CD fornito nel lettore CD del computer e **AutoPlay** verrà eseguito automaticamente. Se **AutoPlay** non appare, localizzate e fate doppio click sul file **Setup.exe** nella cartella del driver.

#### **Per gli utenti di Windows Vista® / Windows 7® :**

- A. Cliccate su <**Esegui Setup.exe**> per eseguire il programma di installazione.
- B. Se incontrate la finestra di dialogo **Controllo Account Utente** quando cercate di installare il programma, inserite la password d'amministratore o cliccate su <**Consenti**> / <**Si**> per avviare l'installazione.
- C. Verrà mostrato **Il contratto di licenza**. Cliccare sul pulsante <**Io Accetto**> per iniziare l'installazione del driver.
- D. Cliccare su <**Si**> per riavviare o <**No**> per riavviare manualmente in un secondo momento, se viene mostrata la finestra di riavvio del sistema.

#### **Per gli utenti di Windows XP® :**

- A. Verrà mostrato **Il contratto di licenza**. Cliccare sul pulsante <**Io Accetto**> per iniziare l'installazione del driver.
- B. Cliccare su <**Si**> per riavviare o <**No**> per riavviare manualmente in un secondo momento, se viene mostrata la finestra di riavvio del sistema.

## **2. Eseguire la Connessione**

- A. Collegare l'Adattatore Display USB 3.0. al monitor ed al computer. Lo schermo potrebbe annerirsi o lampeggiare temporaneamente durante questo processo.
- B. Il messaggio di notifica apparirà sulla barra di sistema quando l'adattatore è stato rilevato dal sistema operativo.

### **3. Cambiare Modalità Display**

Ci sono molti modi con i quali potete utilizzare il monitor collegato all'adattatore. Il monitor aggiunto può essere configurato per essere utilizzato sia come "**Modalità specchio**", "**Modalità estesa**" o essere il display **Principale** come descritto in questa sezione.

#### **Utility:**

- A. Cliccare < **E.** (l'icona utility) > nella **Barra di Sistema di Windows.**
- B. Selezionare l'opzione preferita e quindi cliccare su di essa utilizzando il mouse.

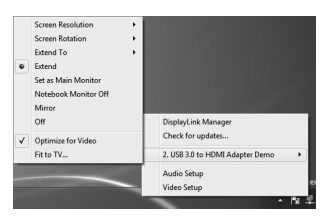

#### **Configurazione di windows:**

Posizionare il mouse su di una qualsiasi parte del desktop,

fare click con il tasto destro e selezionare <**Screen** 

**Resolution**> su Windows 7® , **Personalize** > **Display** 

**Settings** su Windows Vista® o **Properties** > **Settings** su Windows XP®.

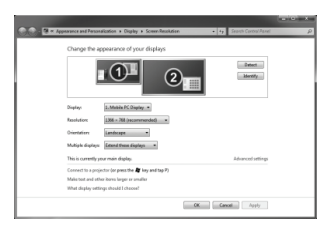